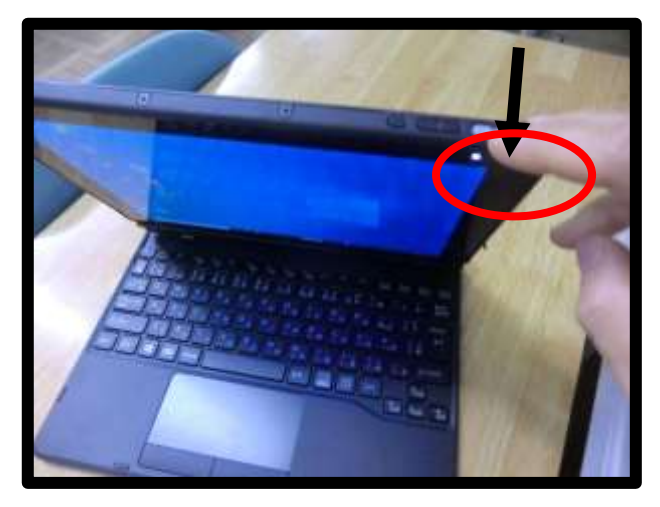

⓵ パソコン上部のスイッチを入れます。 ②以下の画面になったら、画面を下から上へスライドさせてください。

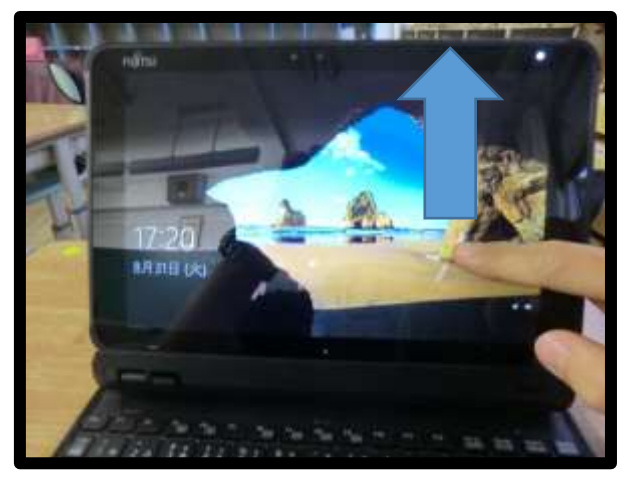

③ 以下の画面になったら、パスワードを入力します。お子さんの手元にパスワード用紙があると思います。 パスワードがわからない場合は、担任まで連絡をしてください。

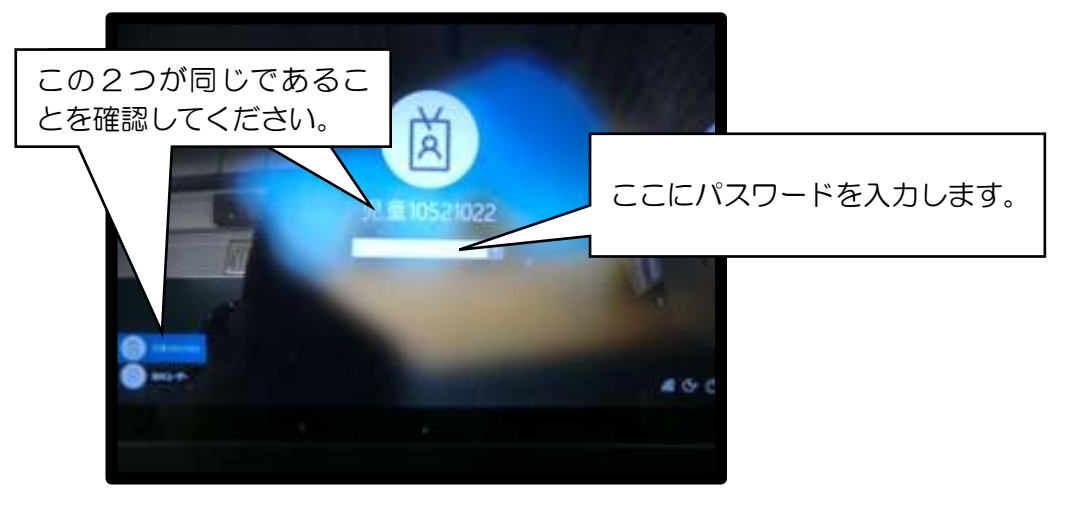

# Wi-Fi の接続について

⓵デスクトップ画面右下の「インターネットアクセス」をクリックします。 ②ご自宅の Wi-Fi に接続をしてください。必ず、ご自宅の契約をしている Wi-Fi に接続してください。

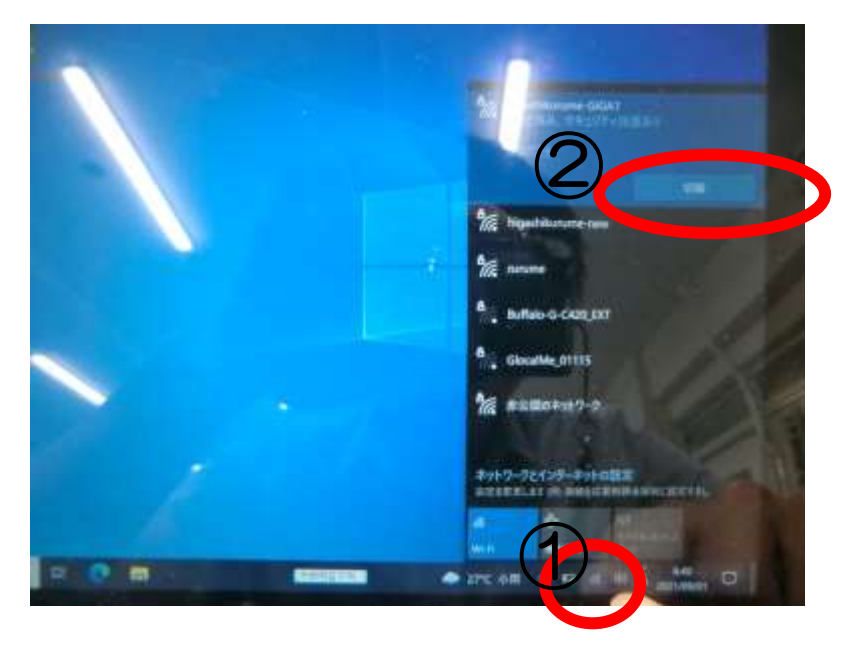

### Teams の起動と視聴について

- ⓵ ウィンドウズのマークをクリックします。
- ②「teams」と入力をします。
- ③「東久留米市教育委員会 Microsoft Teams」をクリックします。

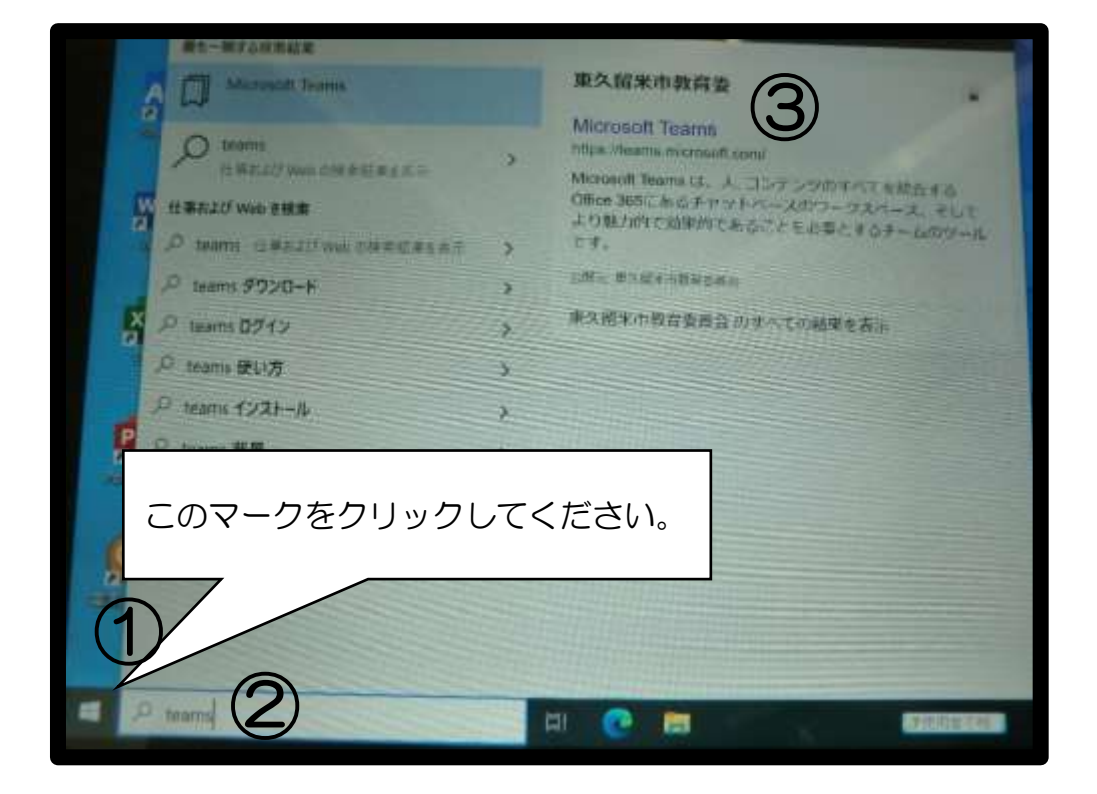

④「〇年〇組」を選択する。お子さんのクラスのチームをクリックしてください。

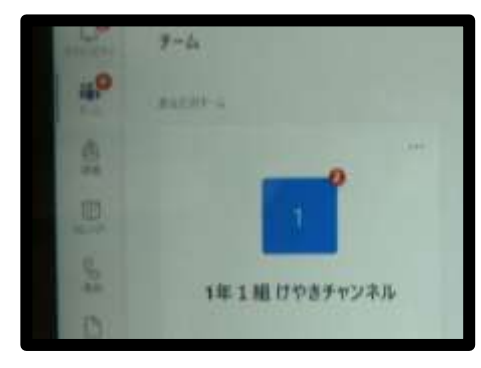

⑤「会議中」という表示を探し、「参加」をクリックすると視聴画面にとなります。

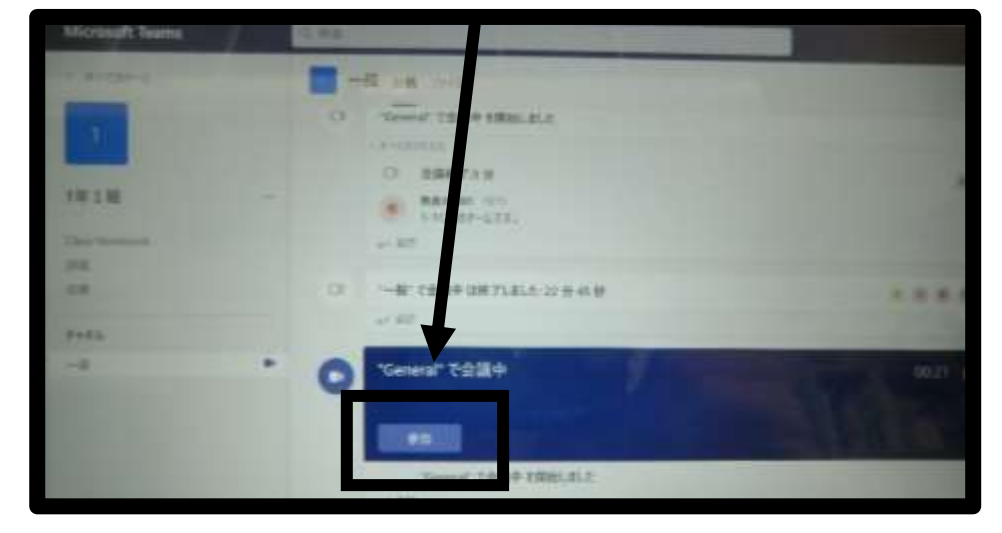

⑥この画面になったら「今すぐ参加」をクリックすると視聴できます。

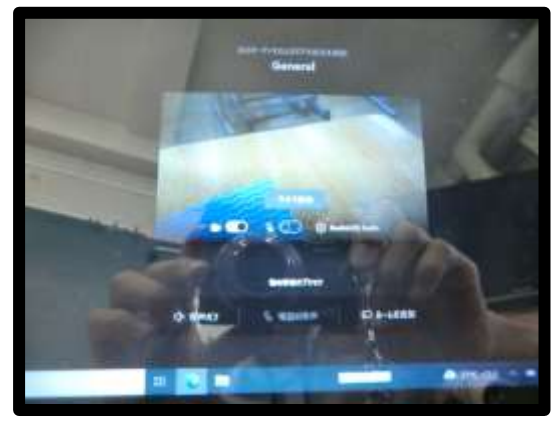

#### 動画を視聴している際には、以下のことにご注意ください。

授業や朝の会を視聴している場合

マイクとカメラは、必ずオフにしてください。オンになっていると、ご家庭の音が教室に聞こえてしまいます。

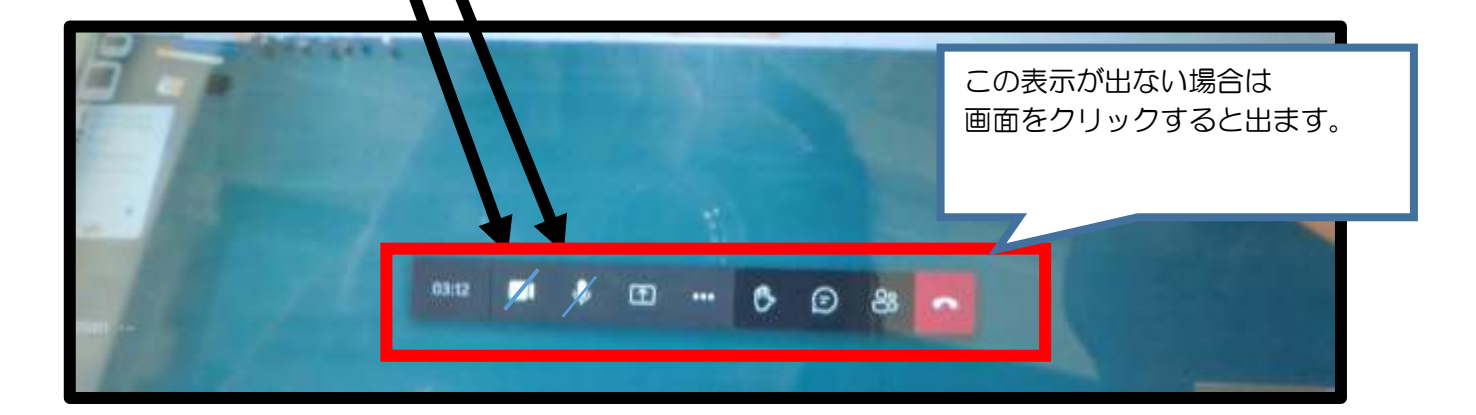

けやきチェンネルの場合

マイクとカメラがオンになっていることを確認してください。斜線がなければオンです。 けやきチャンネルでは、お子さんと教師で対話を行います。

視聴を終わる場合

電話マークをクリックすると終了となります。

# シャットダウンについて

- ⓵ 画面右下のウィンドウズのマークをクリックします。
- ② 電源マークをクリックします。
- ③ シャットダウンをクリックします。

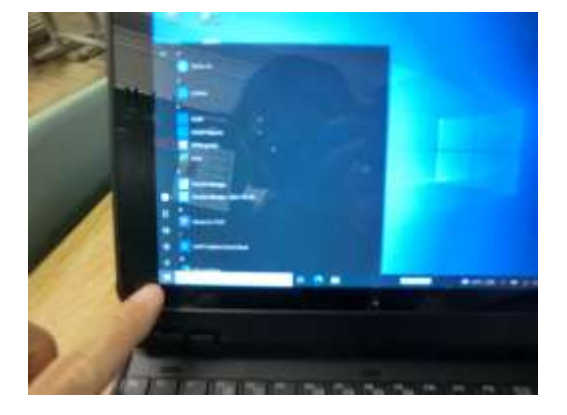

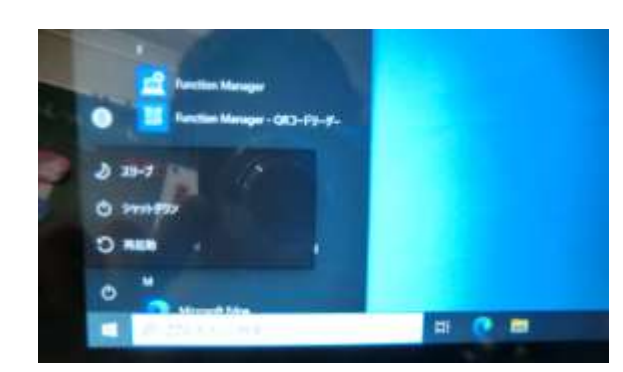

## Teams での学習動画の視聴について

①お子さんのクラスのチームに入ったら、投稿になっていることを確認します。 ②先生から、ビデオが送られていることを確認します。 ③マークをクリックします。 ①

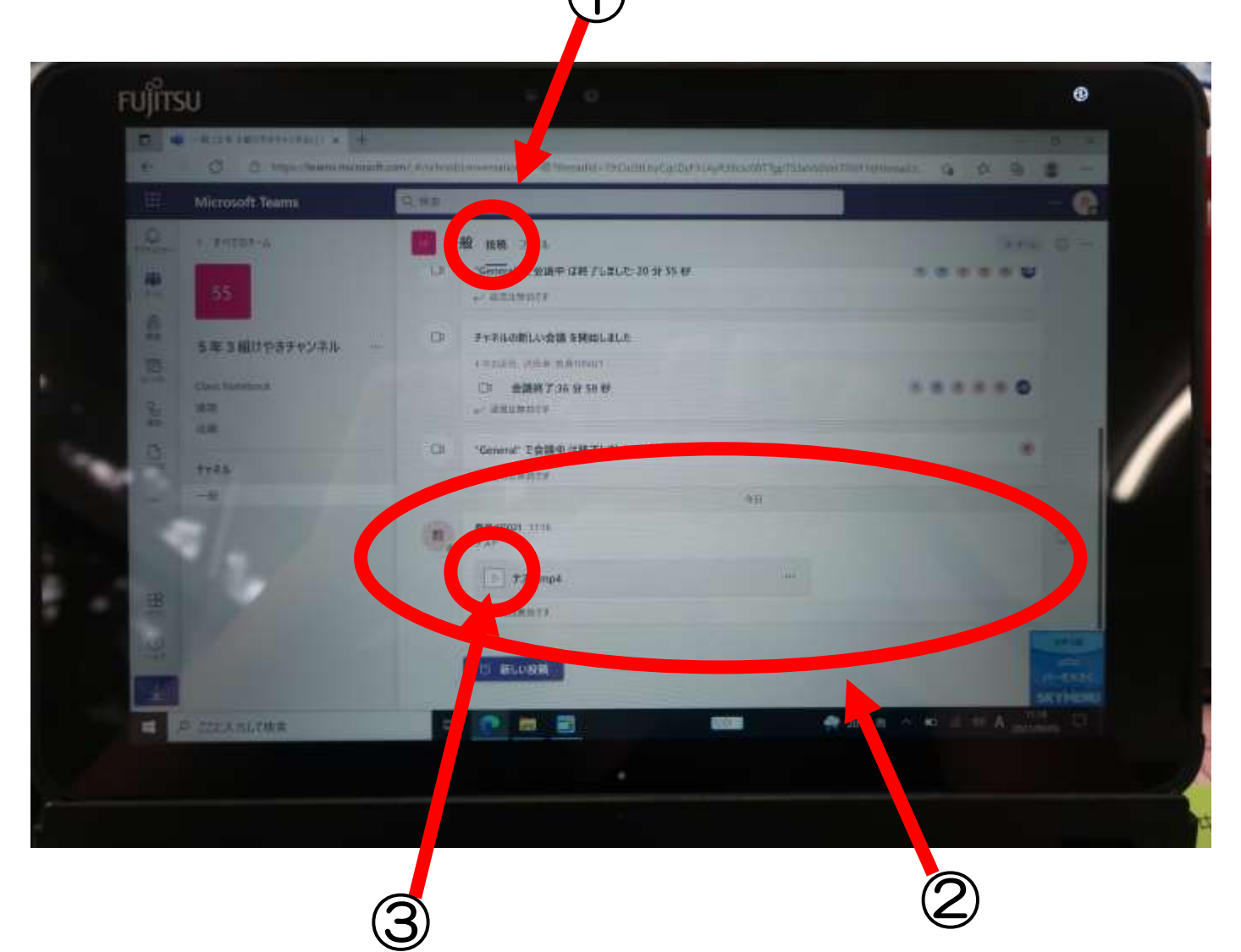

●マークを押すと、次の画面になります。 ④再生マークを押すと、ビデオが再生されます。

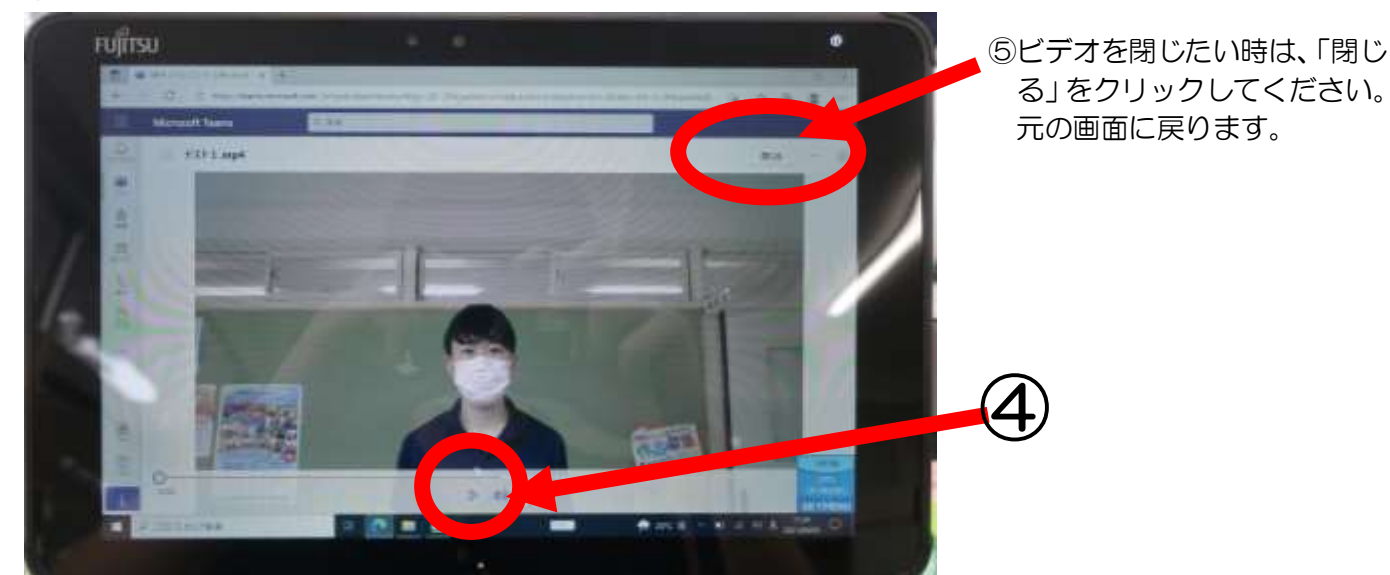

### もっと大きな画面でビデオを再生したいとき

p①先生からのメッセージの「・・・」となっているところをクリックし、ブラウザーで開くをクリックします。

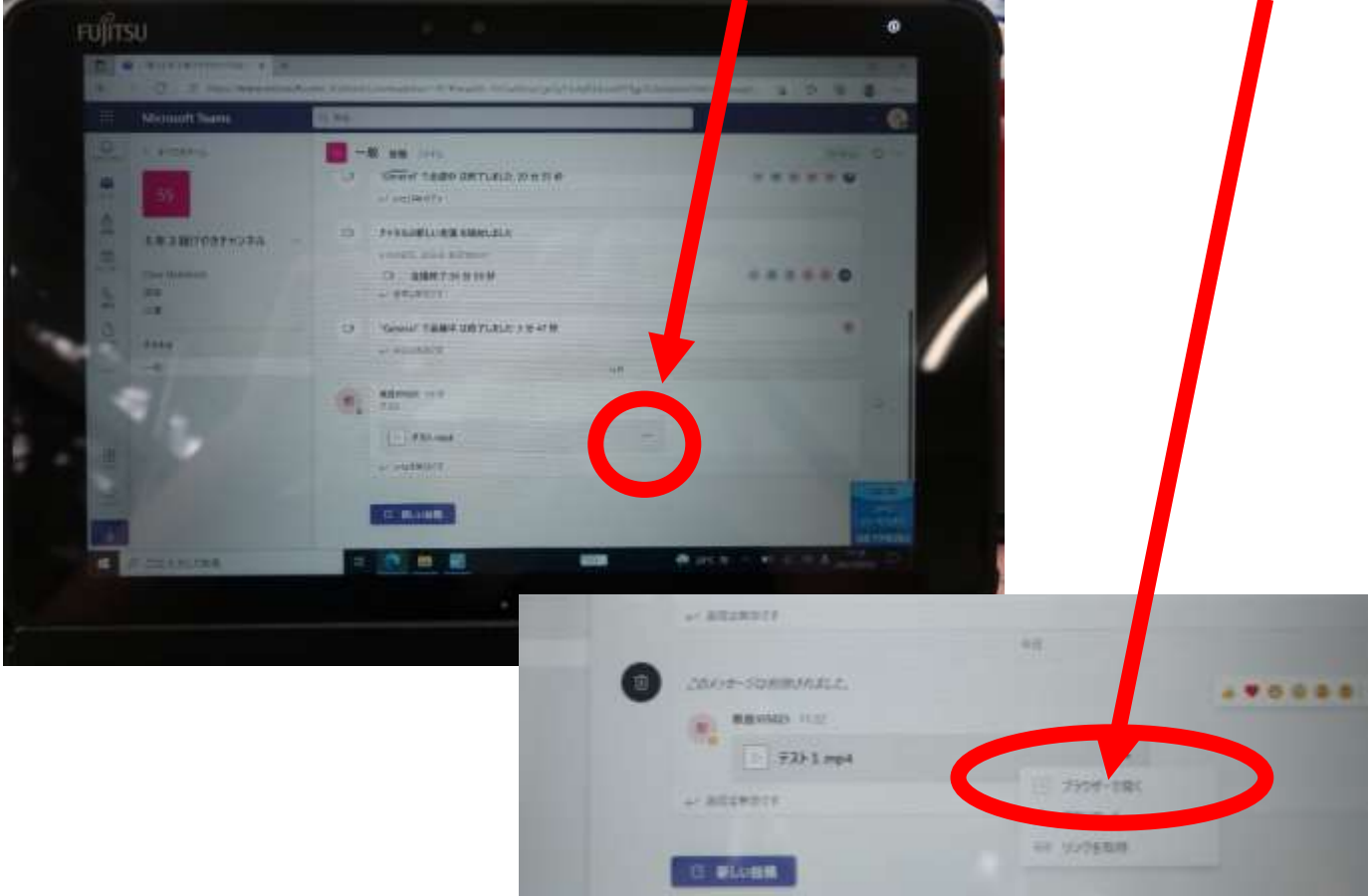

②新しくインターネットのページが開かれ、動画が出てきます。 再生ボタンを押すと、動画が再生されます。 ③元のページに戻る場合は、ここをクリックしてください。

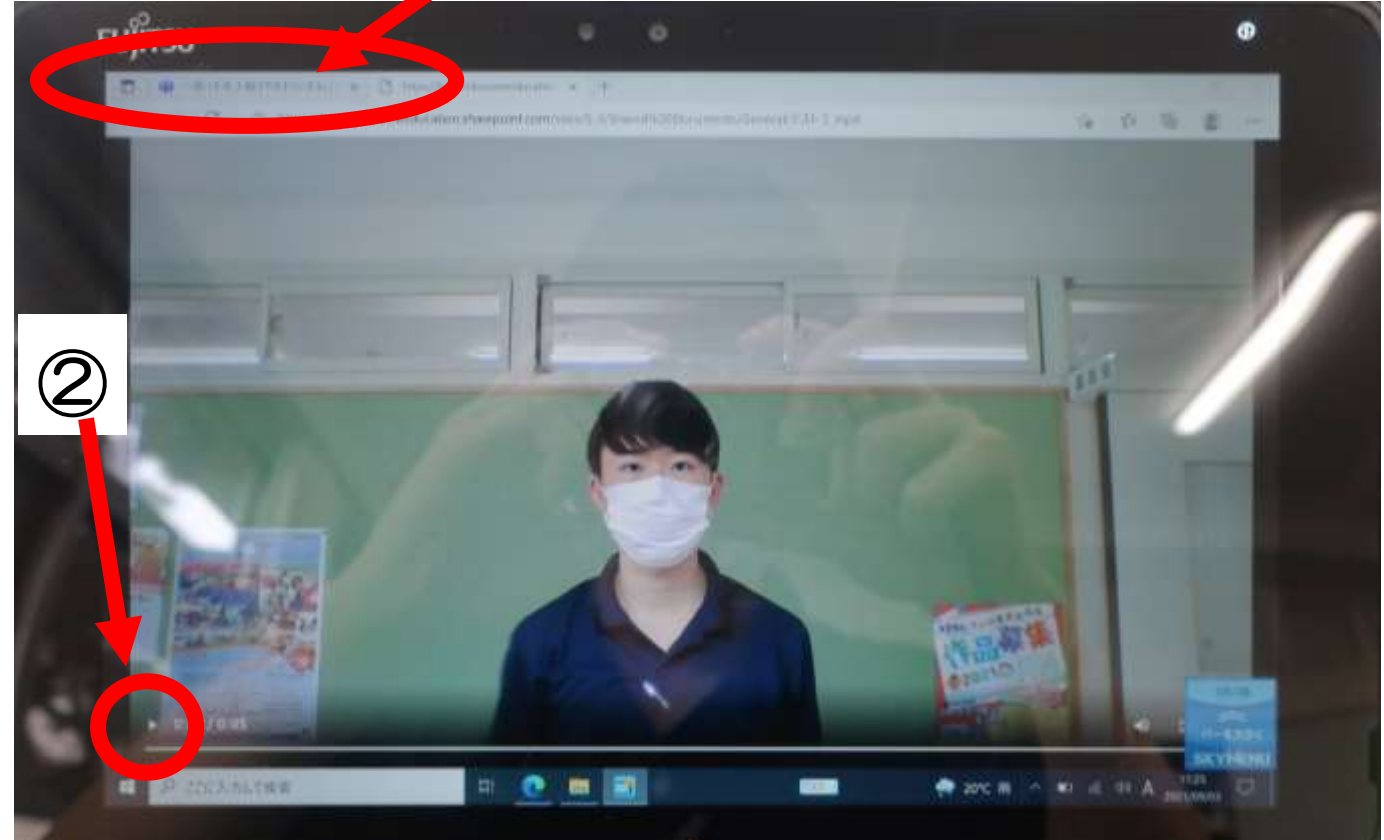